# EZ-VOTE CONNECT

QUICK START GUIDE

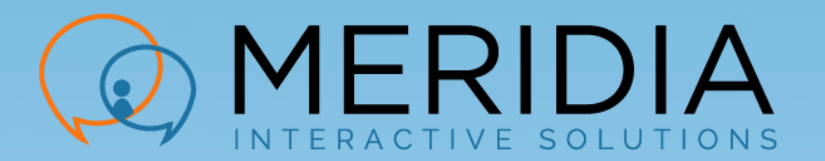

# EZ-VOTE CONNECT SUITE

*EZ-VOTE Connect:* suite of audience polling apps to interact with and collect feedback from your audience:

- ➢ EZ-VOTE PowerPoint Plugin
- ➢ Anywhere Polling (Prezi, Video)
- $\triangleright$  (3) Interactive Team Games
	- ➢ "Jeopardy"
	- ➢ "Are You Smarter Than a 5th-Grader"
	- ➢ "Trivia"
- ➢ CloudVOTE Desktop

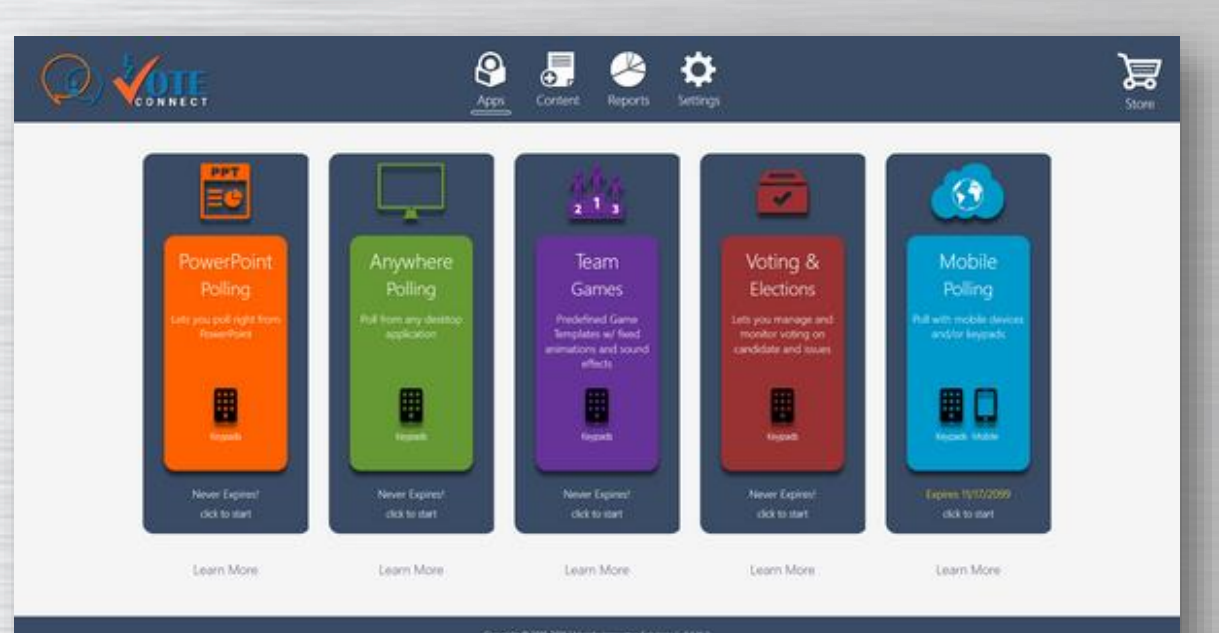

### EZ-VOTE POWERPOINT PLUGIN

- $\triangleright$  Easily integrates into existing presentations
- ➢ Create question slides in seconds
- ➢ Convert "Title and Content" slides with single click

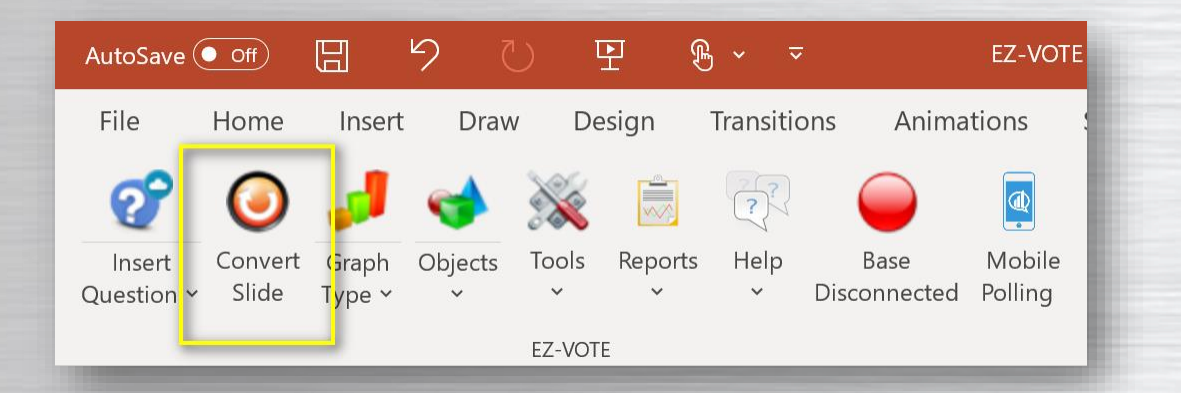

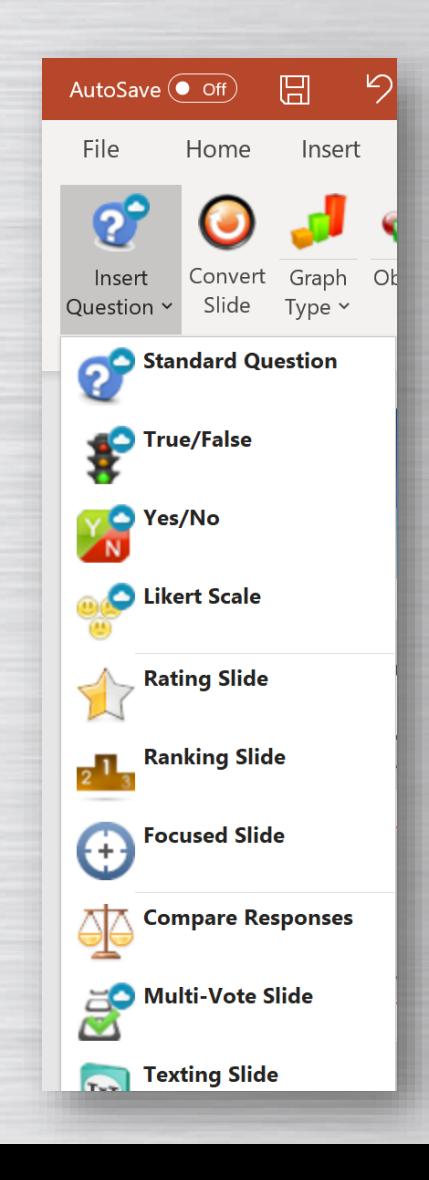

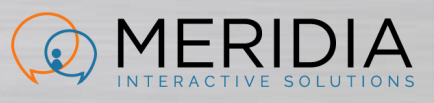

### ANYWHERE POLLING

- ➢ Poll while presenting a video
- ➢ Use Prezi, Google Slides and ask question anywhere, anytime
- $\triangleright$  No preparation need ad-hoc polling

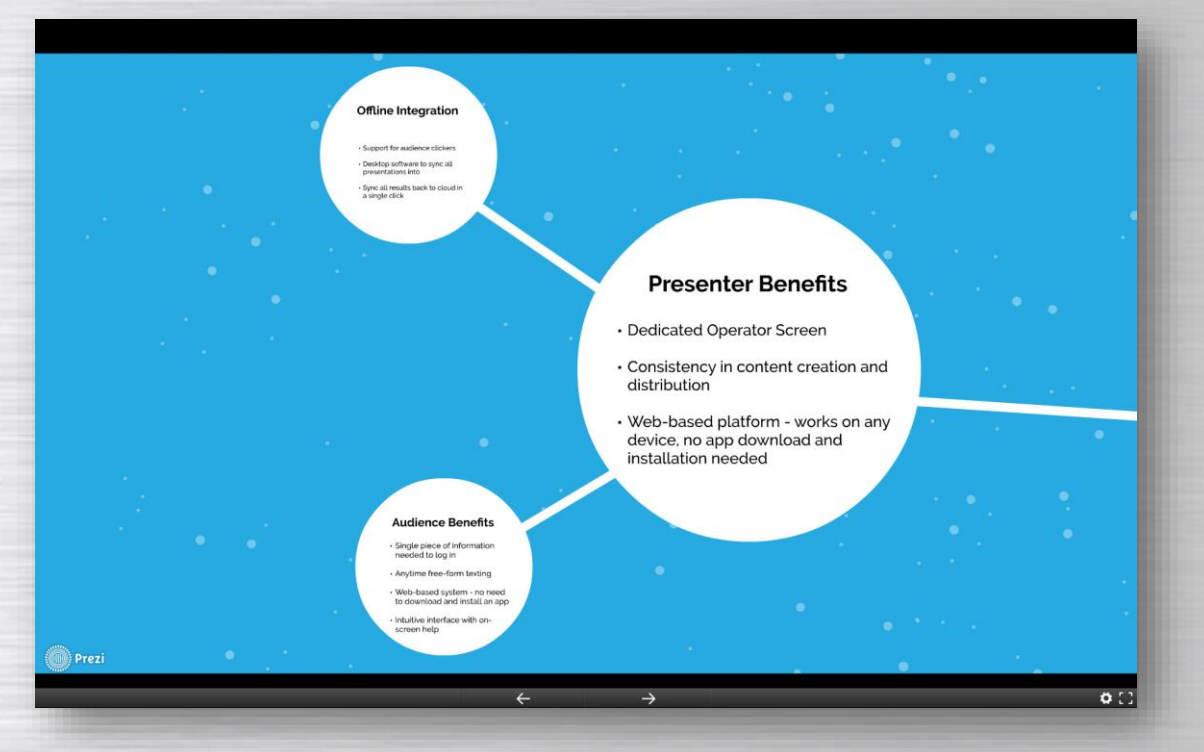

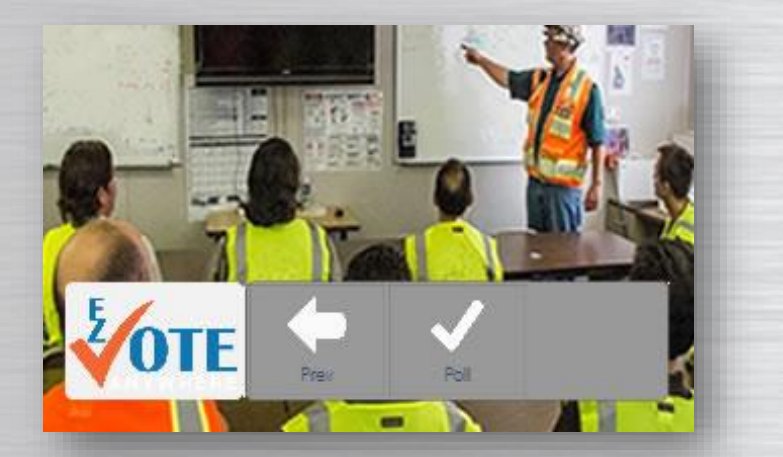

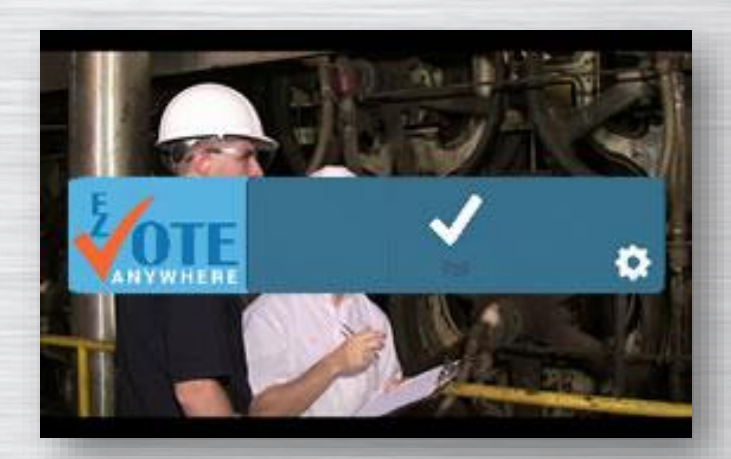

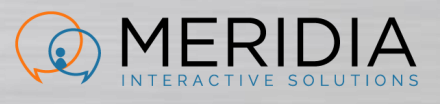

### INTERACTIVE GAME SUITE

- $\triangleright$  Interactive, fun team games
- ➢ Set up in PowerPoint
- ➢ Reuse template for different teams

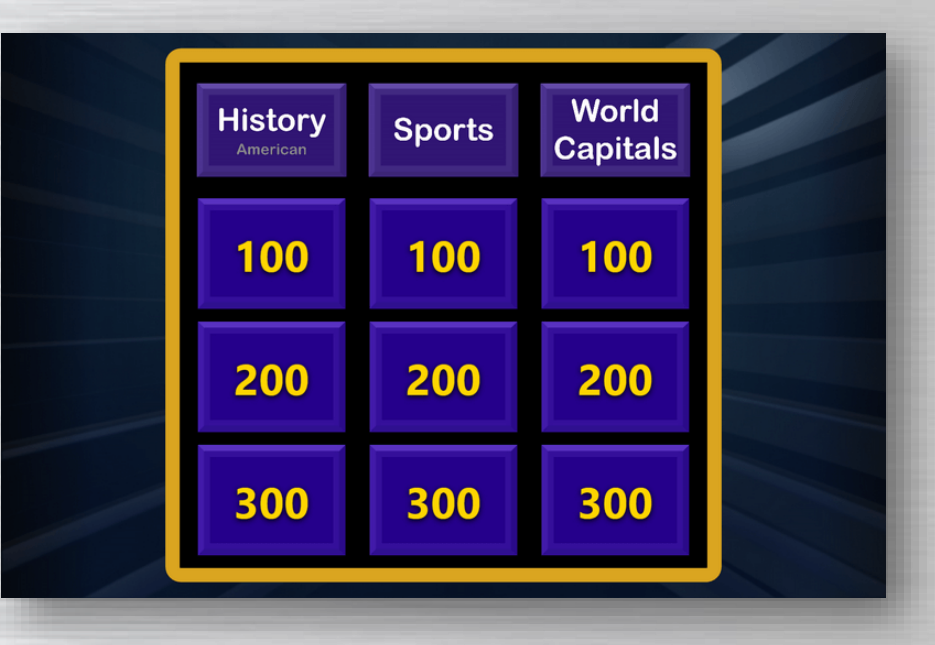

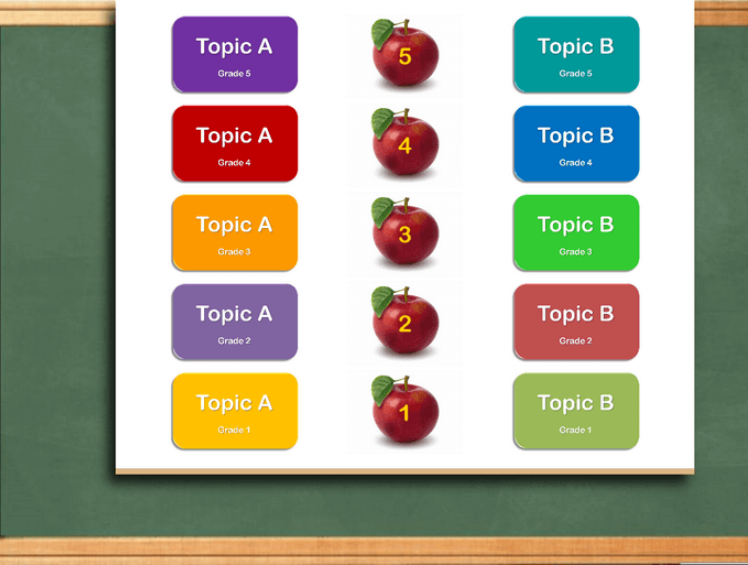

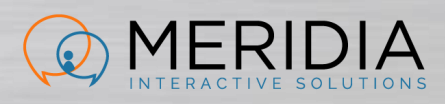

### CLOUDVOTE DESKTOP WITH CONTENT MANAGEMENT & MOBILE POLLING

- $\triangleright$  Centrally manage your training content
- ➢ Version management and access distribution/restriction
- $\triangleright$  Connect with remote audiences
- ➢ Nothing to download vote directly from a browser
- $\triangleright$  Create a hybrid poll clickers + smartphones

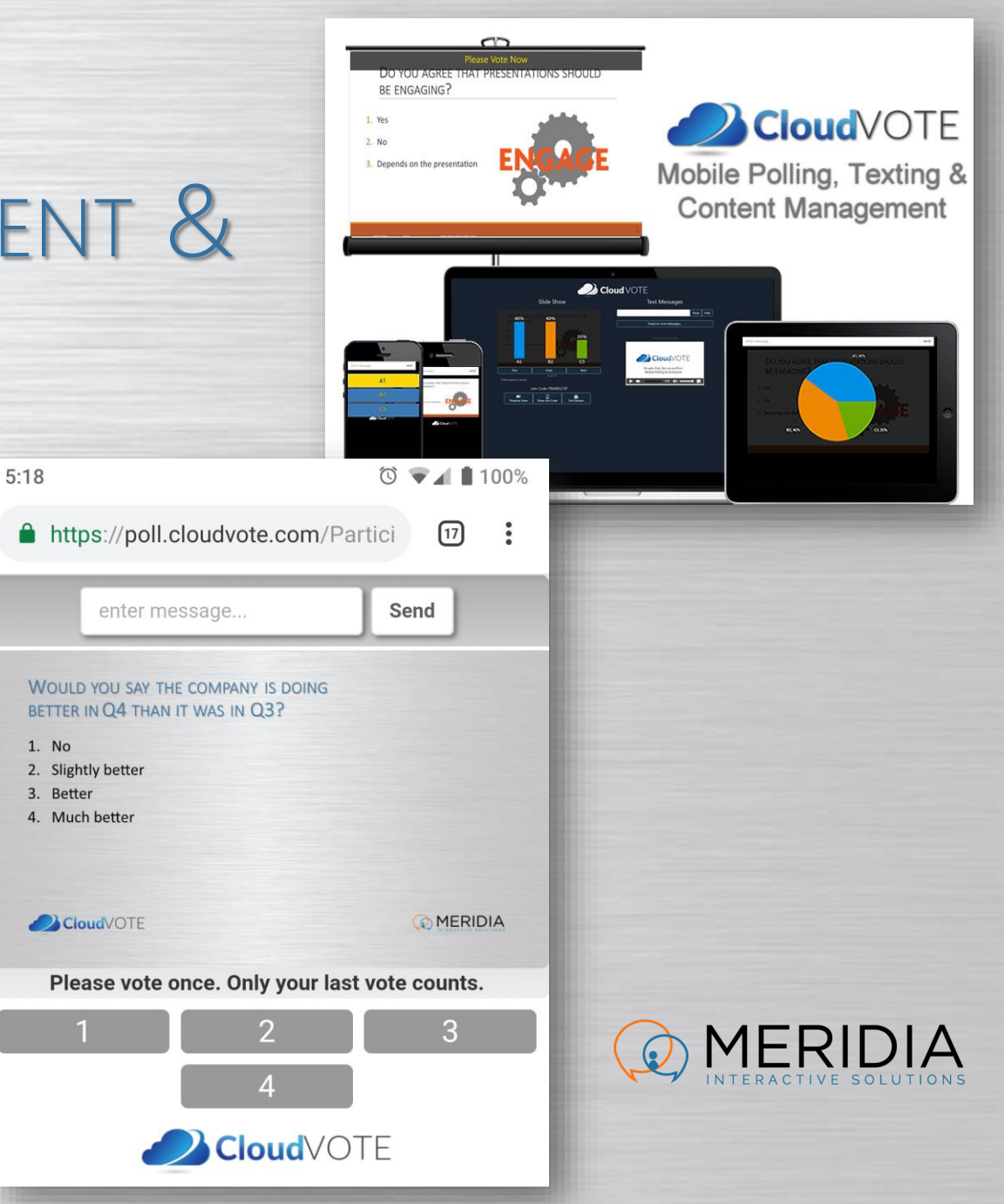

### EZ-VOTE FOR POWERPOINT BASIC QUESTION SLIDE

- ➢ Select EZ-VOTE tab in PowerPoint
- ➢ Click the Insert Question drop-down
- ➢ Select a slide type:
	- ➢ Single (Last) Vote Counts: Standard, Yes/No, True/False, Likert Scale

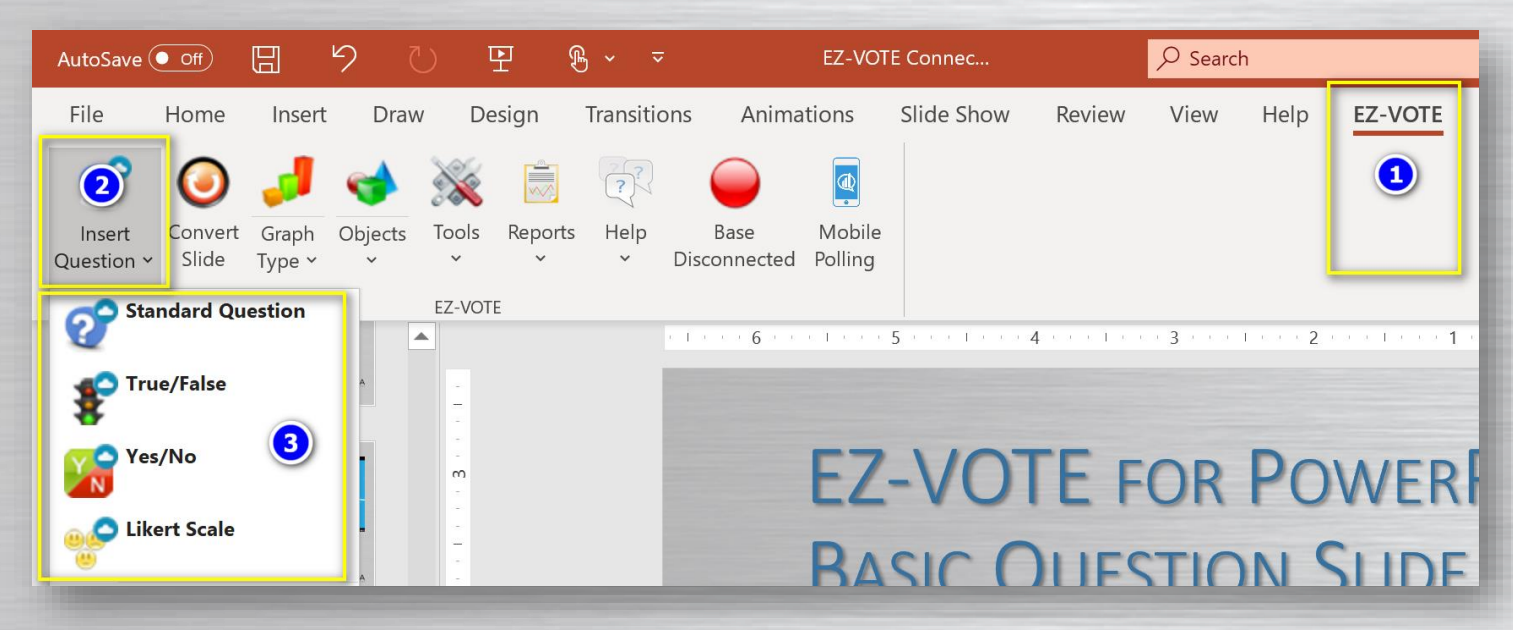

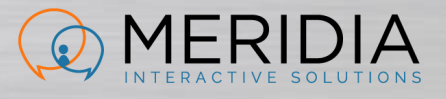

# EZ-VOTE FOR POWERPOINT ADVANCED QUESTION SLIDES

- ➢ Click the Insert Question drop-down
- ➢ Select a slide type:
	- ➢ Ranking
	- ➢ Rating
	- ➢ Focused Selection
	- ➢ Multi-Vote (Vote up to X Times, Select All That Apply)
	- ➢ Data Filtering
	- **Comparison**

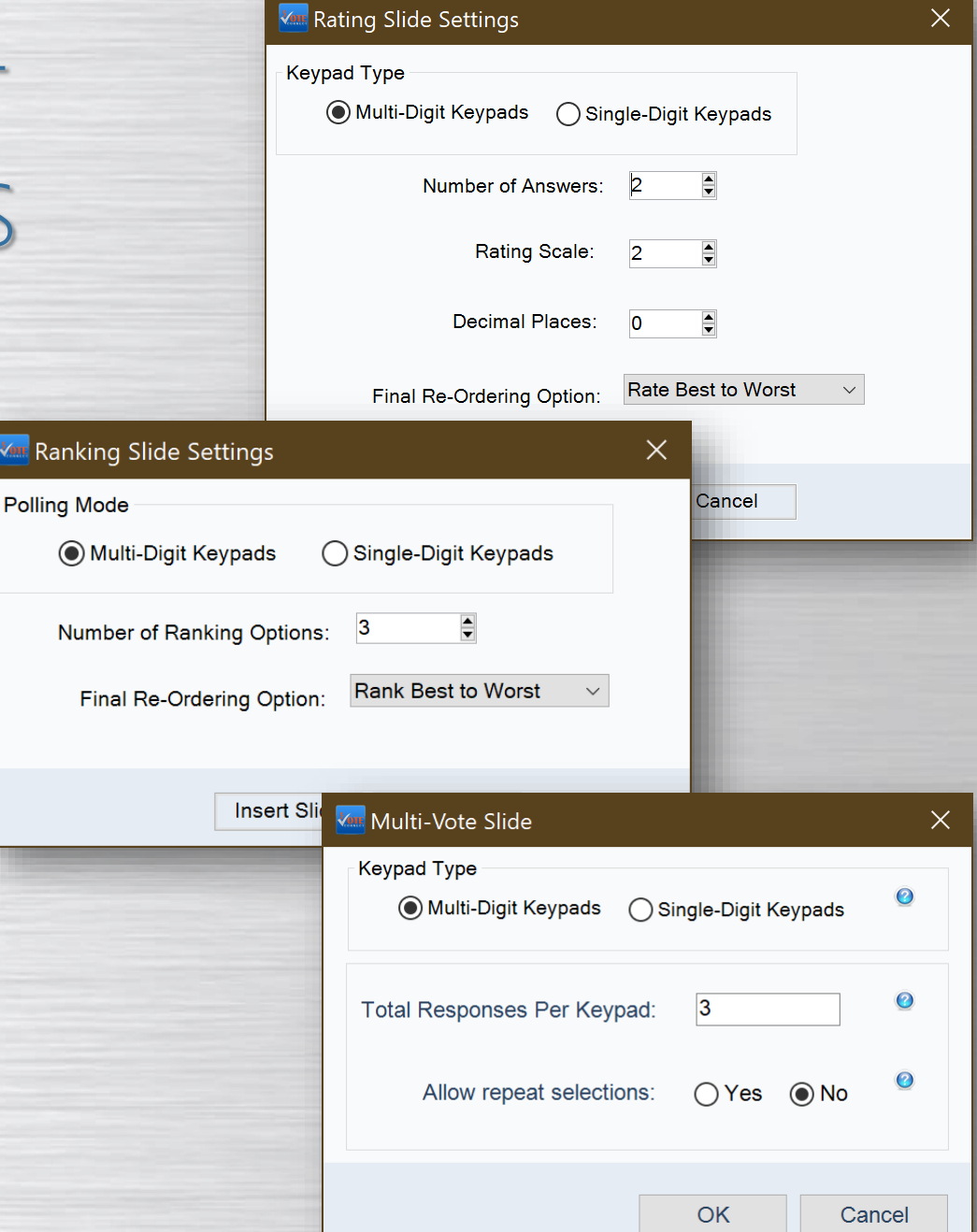

### EZ-VOTE FOR POWERPOINT STANDARD QUESTION, TRUE/FALSE, YES/NO, LIKERT

### THREE POLLING OBJECTS

- ➢ Click in the *Question Text* box – enter your Question Text
- ➢ Click in the *Answer Text* Box enter your Answers Options
- ➢ Click outside of Answer Text Box to refresh *Results Chart*
- ➢ DON'T DELETE ANY OF THE THREE POLLING OBJECTS

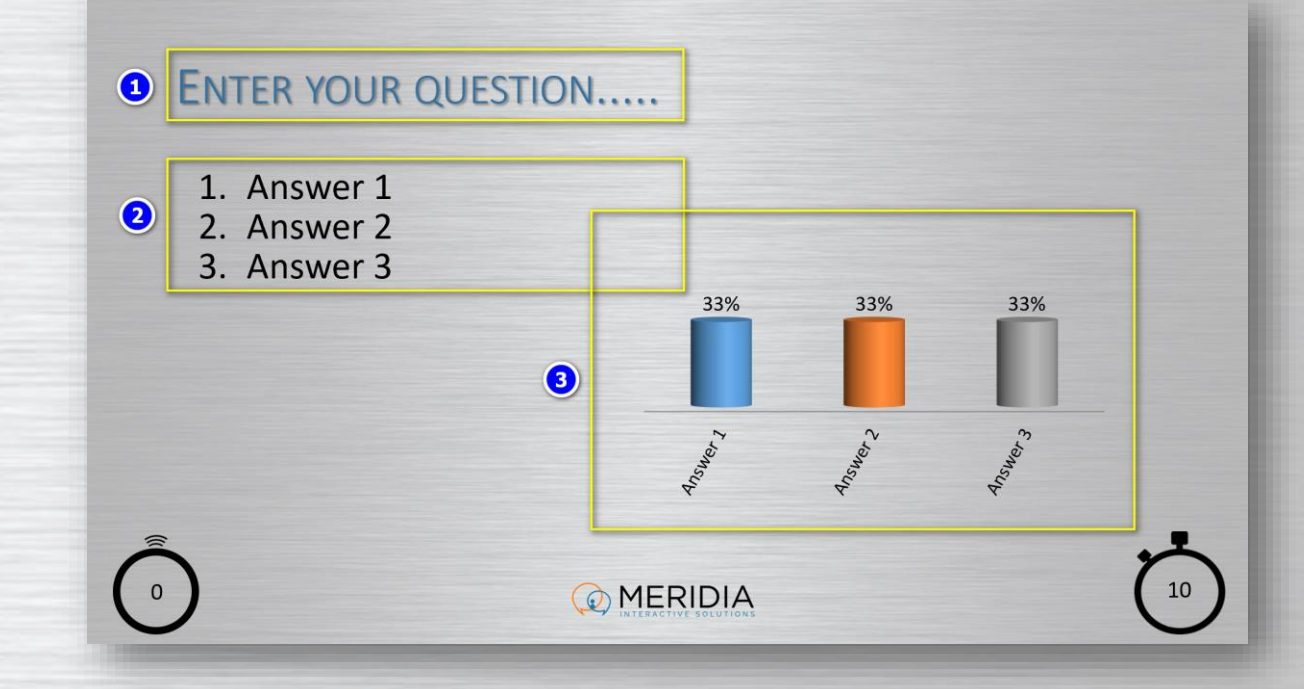

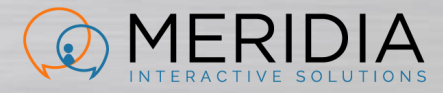

## EZ-VOTE FOR POWERPOINT RANKING SLIDE

- ➢ Multi-Digit keypads (EZ-VOTE 10, EZ-VOTE PRO) can enter votes (and delete/correct them) without submitting. Voter must submit the vote manually, e.g. "3, 1, 2, Send"
	- ➢ Single-Digit keypads submit each vote instantly without ability to delete/change it
- ➢ Voters push buttons in the order they wish the items were listed in (reorder the list)
- $\triangleright$  Ranking Slide doesn't use a chart
- $\triangleright$  The final result display is a list reordered based on group's ranking for each answer choice

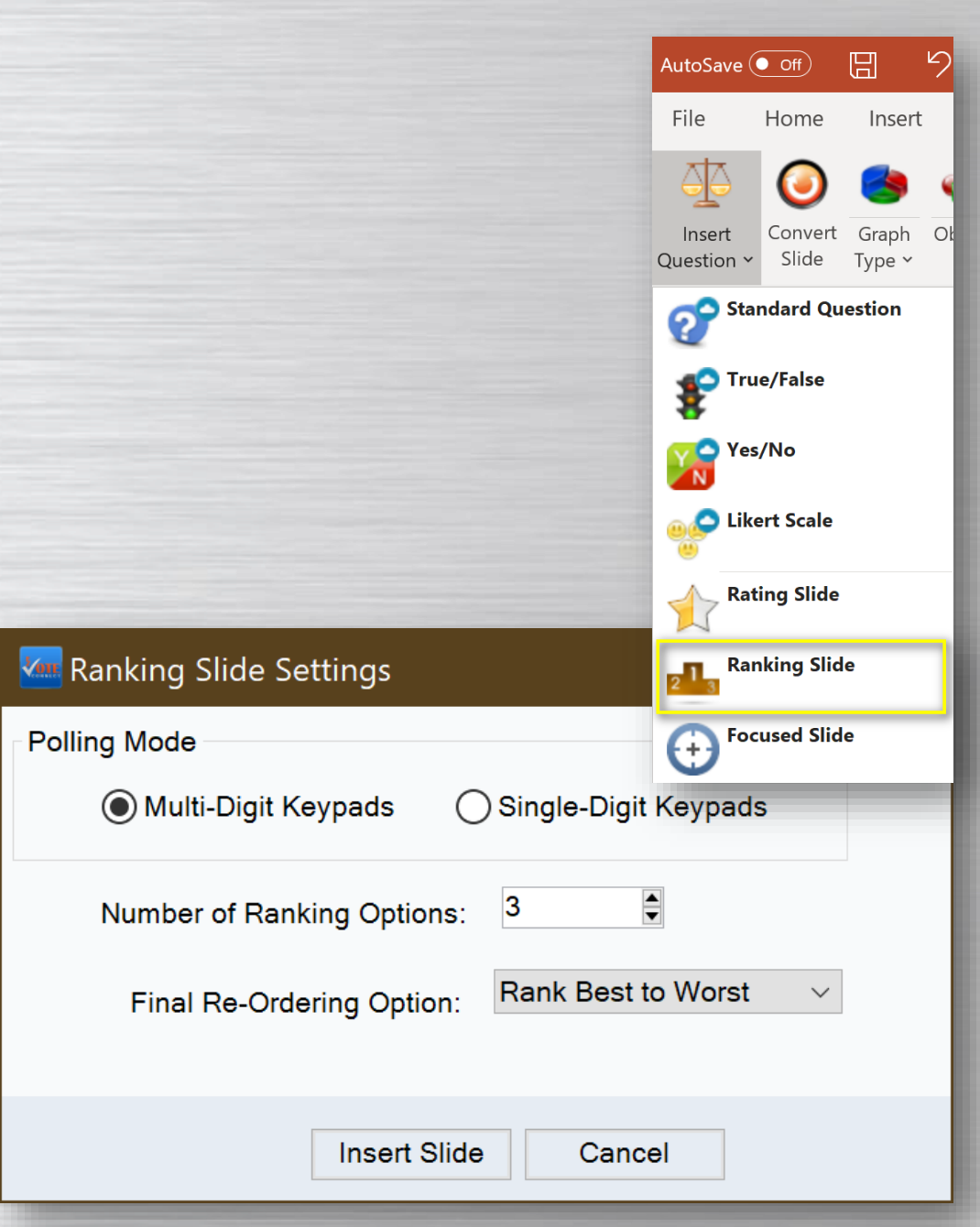

### EZ-VOTE FOR POWERPOINT RATING SLIDE

- ➢ Uses a rating scale
- ➢ Voters must enter the RATE per item in the exact order they see on the slide, e.g.: Vote "3, 1, 2" means:
	- ➢ Rate "3" for Answer 1
	- ➢ Rate "1" for Answer 2
	- ➢ Rate "2" for Answer 3

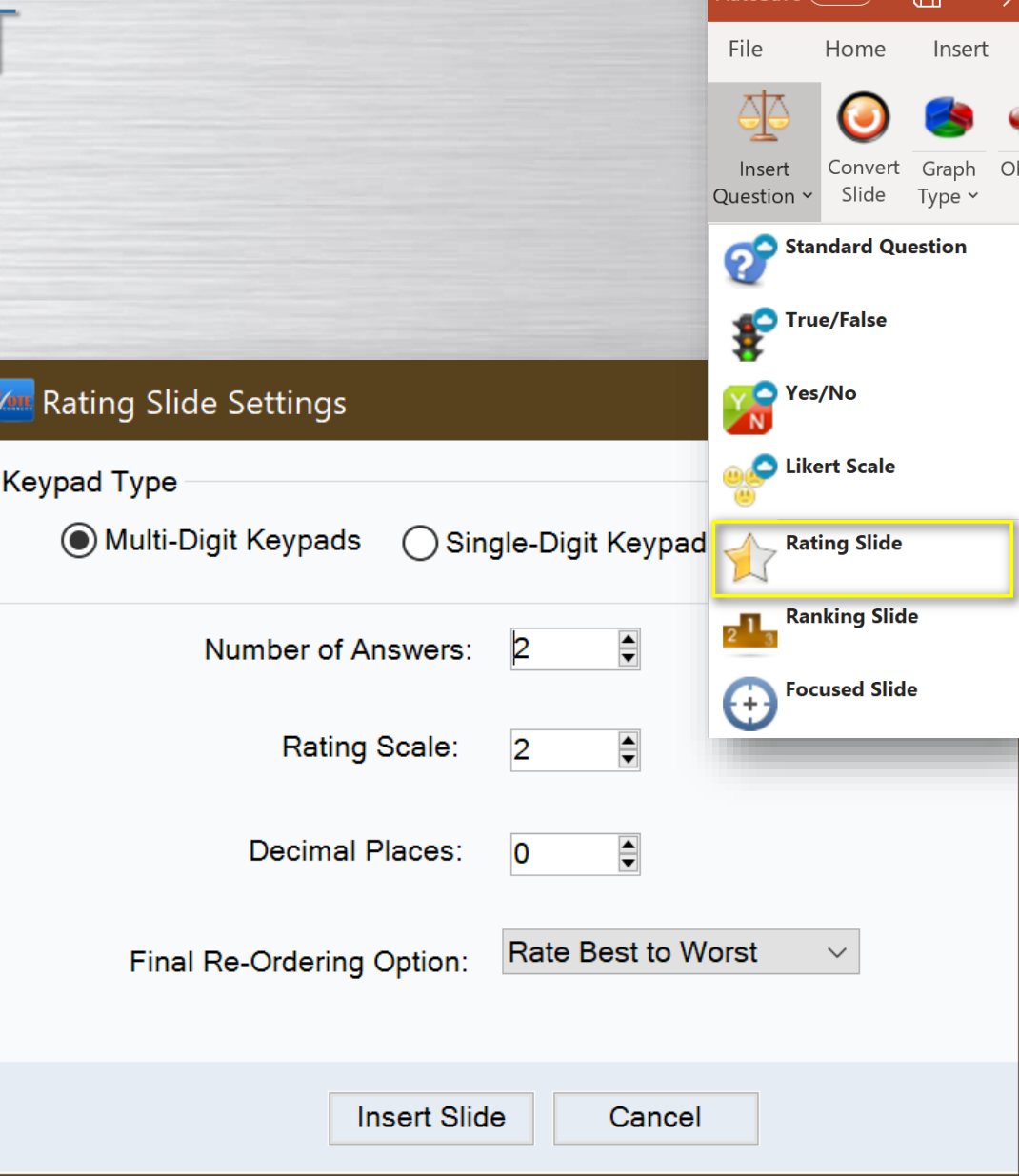

## EZ-VOTE FOR POWERPOINT FOCUSED SELECTION SLIDE

- ➢ Focused Selection uses results charts (except in final results)
- $\triangleright$  Create one slide with all options that need to be 'ranked'
- ➢ Users vote on ONE item at a time
- $\triangleright$  Software automatically eliminates the best/worst performing answer choice. Voters vote on remaining items
- $\triangleright$  Final result display is a reordered list (no chart)

### **FOCUSED SELECTION SLIDE**

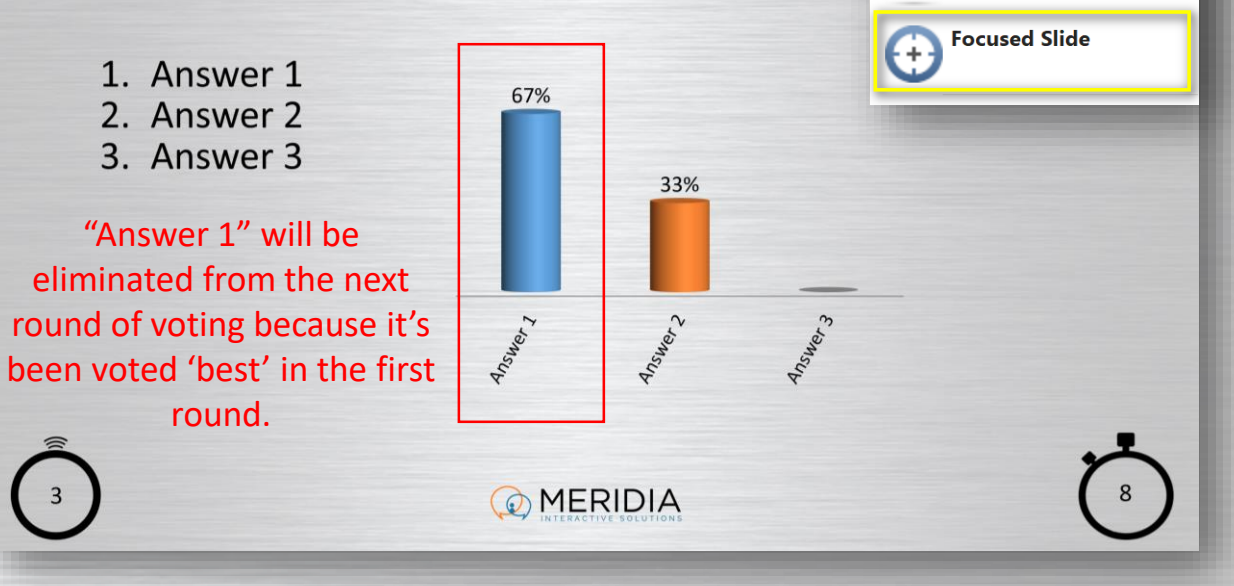

AutoSave (O Off)

Home

Convert

Slide

Standard Question

True/False

**C** Likert Scale

**Rating Slide** 

**Ranking Slide** 

Yes/No

File

Insert

Question ~

日

Insert

Graph

Type  $\sim$ 

## EZ-VOTE FOR POWERPOINT MULTI-VOTE SLIDE

- ➢ Used mainly for: "Select all that apply" and "Vote up to X times" questions
- $\triangleright$  Alternative use: visually confirming the 'rank' of each item
- $\triangleright$  Uses a chart to show what percentage did each Answer Choice receive from the group

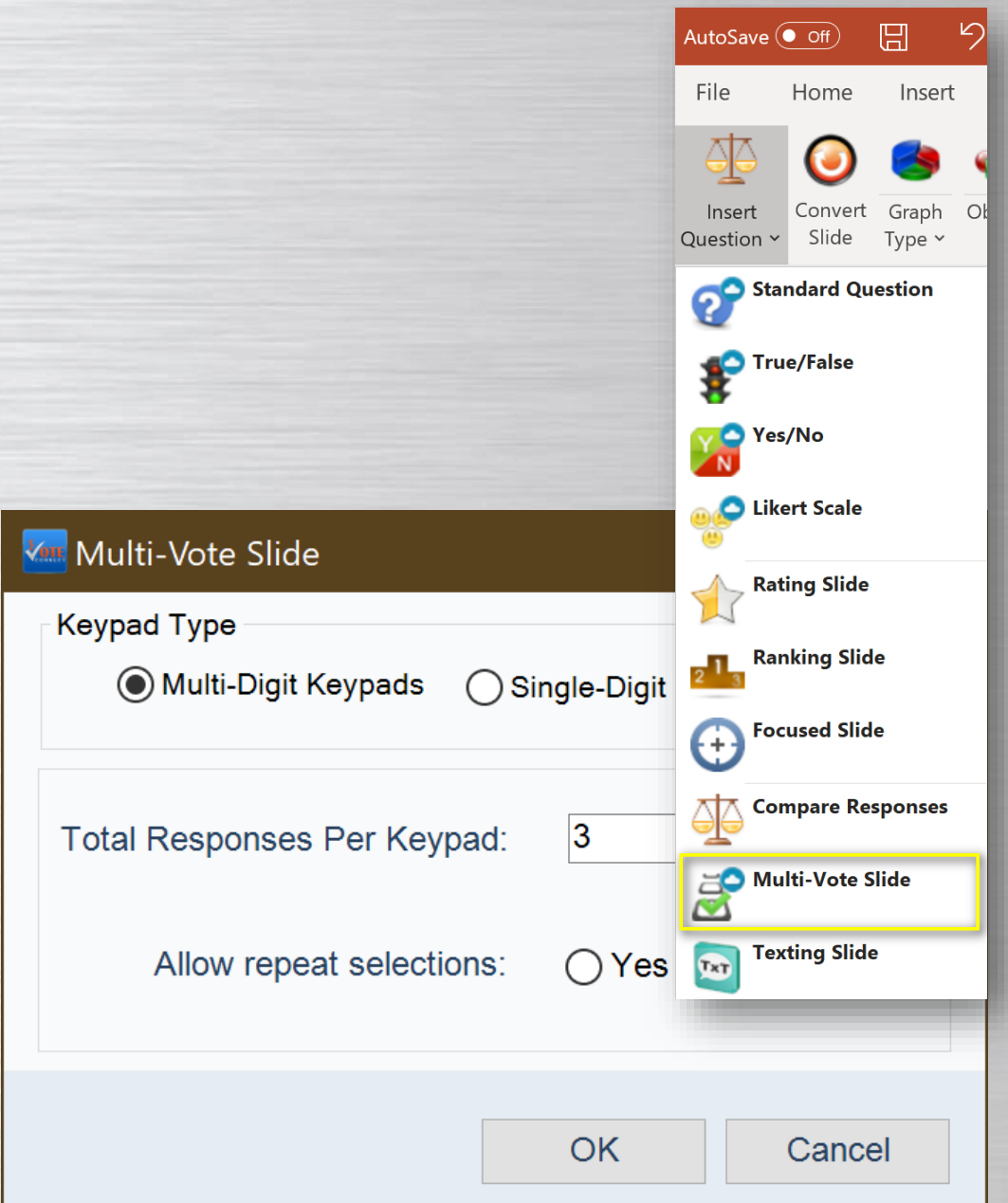

### EZ-VOTE FOR POWERPOINT DATA FILTERING SLIDE

- ➢ Show filtered results based on answers from previous questions
- ➢ Used for showing answers from demographic subsets of voters

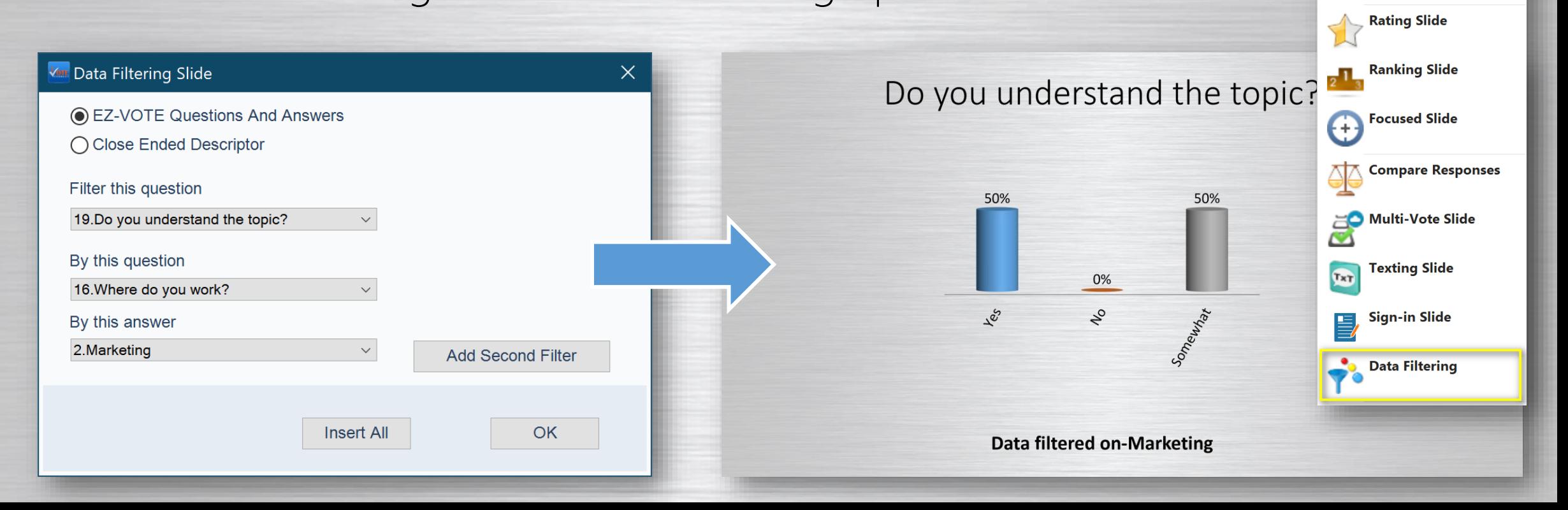

 $\Box$ 

Convert Graph

Insert

Type  $\sim$ 

AutoSave  $($  Off)

Home

Slide

Standard Question

True/False

Likert Scale

 $Y<sub>N</sub><sup>8</sup> Yes/No$ 

File

Insert

Ouestion Y

### EZ-VOTE FOR POWERPOINT COMPARISON SLIDE

➢ Compare two identical slides

➢ Best for pre- and post-assessment

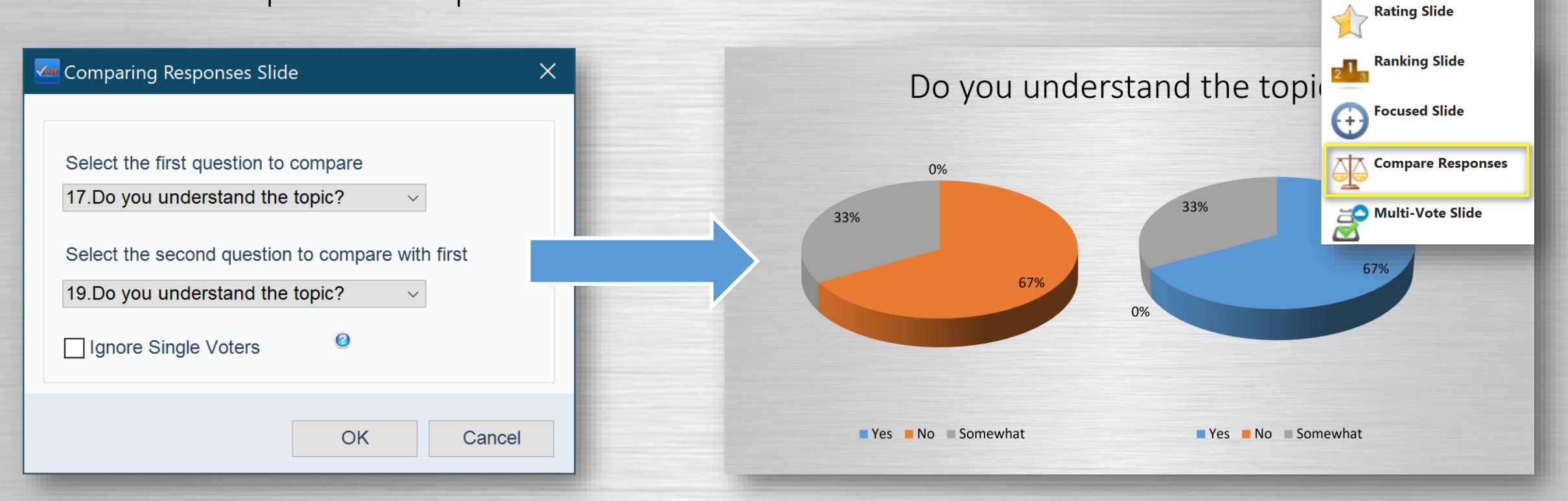

AutoSave (O Off)

File

Insert

Question ~

日

Insert

Graph

Type  $\sim$ 

Home

Convert

Slide

Standard Question

True/False

**Contract Scale** 

Yes/No

## EZ-VOTE FOR POWERPOINT SAMPLE SLIDES

- ➢ The following section contains functional, EZ-VOTEnative slides that will work with Meridia keypads
- ➢ Connect your USB 'base' receiver, select the EZ-VOTE tab and verify that "Base Connectivity" indicator is green
- ➢ "Base Connected Activation Needed" indicates Demo Mode where up to 20 votes will be registered

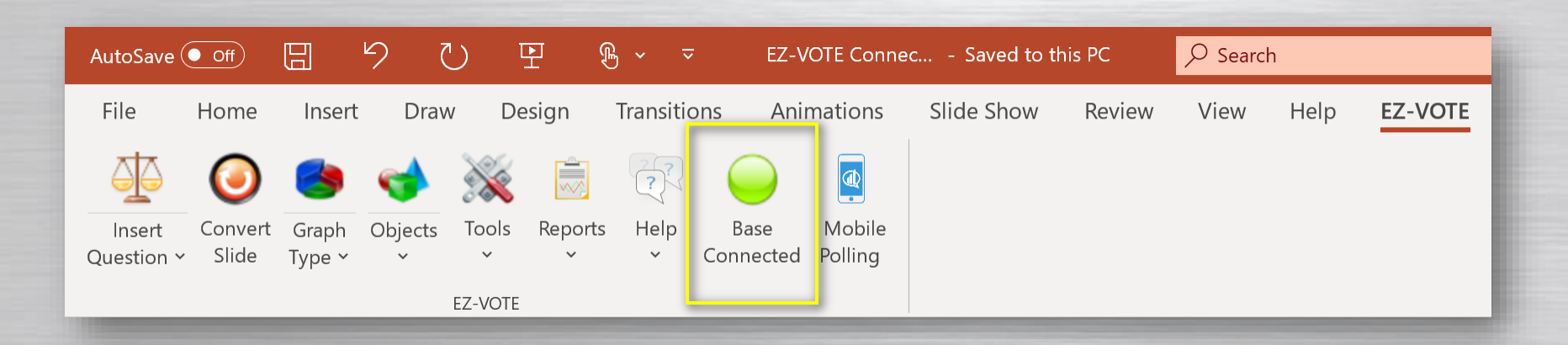

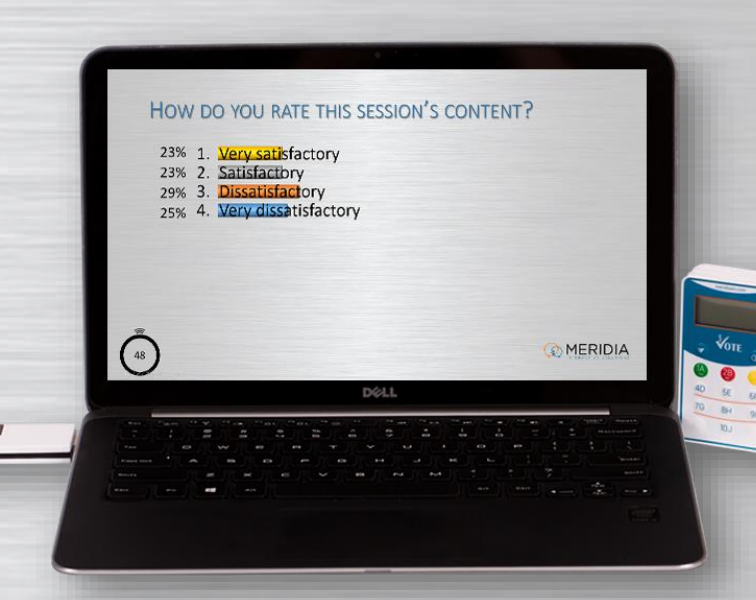

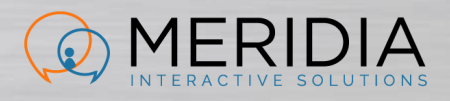

# WHERE DO YOU WORK?

1. Sales 2. Marketing 3. Management 4. Manufacturing

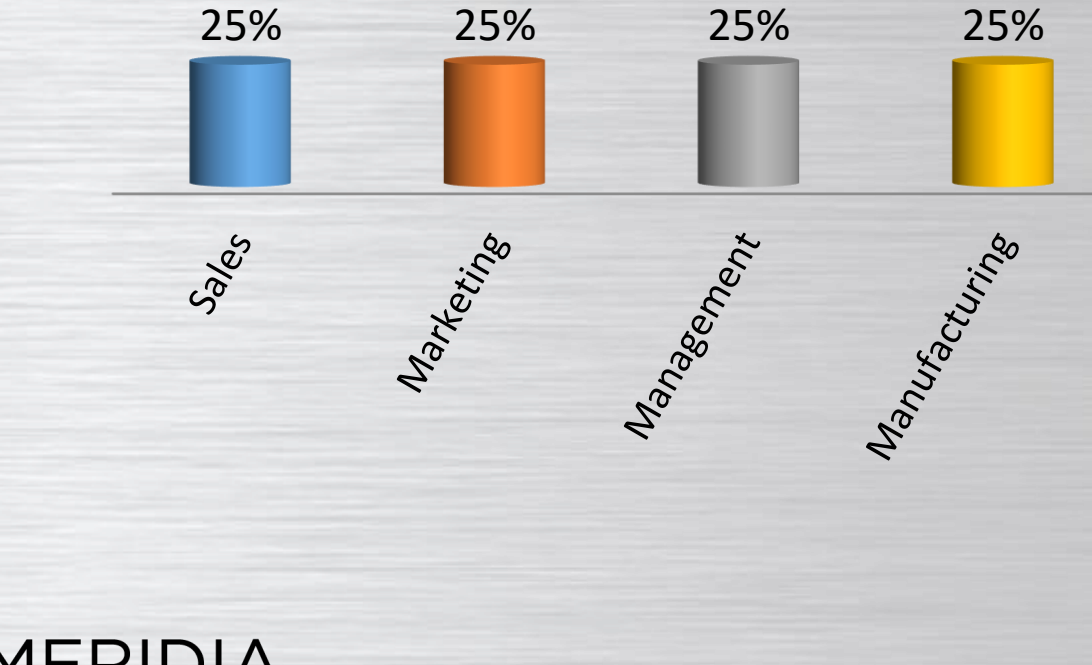

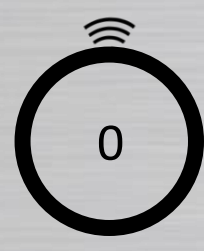

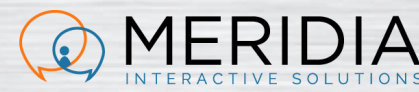

### YOU UNDERSTAND THE TOPIC? 1

 $\begin{array}{ccc} 2 & 3 \end{array}$ 

#### CRITICAL OBJECTS. DON'T DELETE:

Somewhat

- 1) Question Text
- 2) Answer Text
- 3) Results Chart

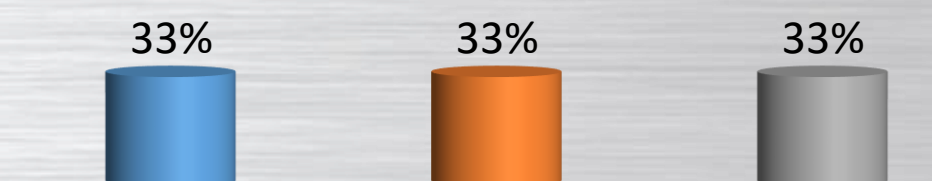

 $\gamma$ 

4

Yes

3. Somewhat

2. No

Optional: Vote Counter If deleted, insert a new one from the Objects drop-down

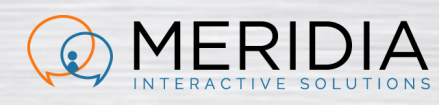

 $185$ 

0 10 Optional: Countdown Clock Enter a new time by clicking inside the object. Change Tools  $\rightarrow$  Settings

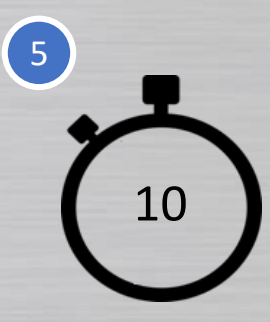

### Do you understand the topic?

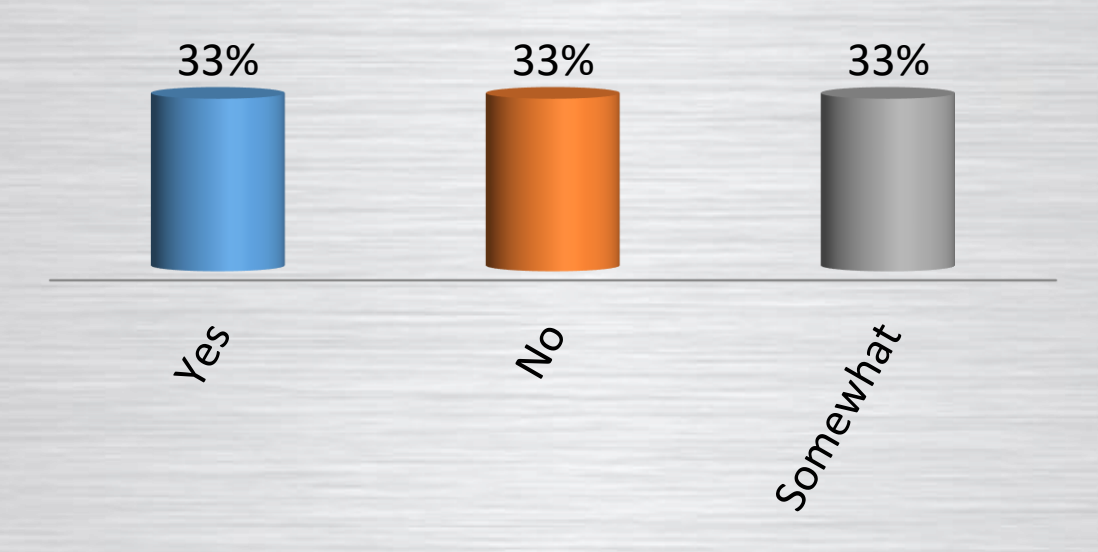

#### **Data filtered on-Marketing**

### YOU UNDERSTAND THE TOPIC? 1

#### Yes 2. No 3. Somewhat  $\begin{array}{ccc} 2 & 3 \end{array}$

#### CRITICAL OBJECTS. DON'T DELETE:

Somewhat

- 1) Question Text
- 2) Answer Text
- 3) Results Chart

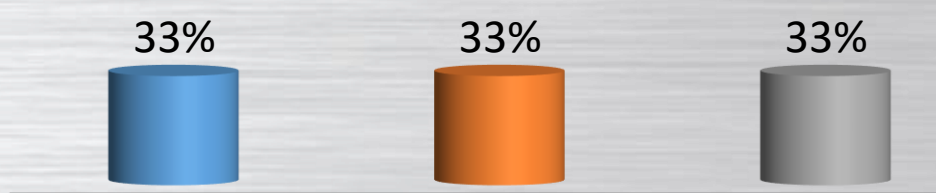

 $\gamma$ 

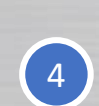

Optional: Vote Counter If deleted, insert a new one from the Objects drop-down

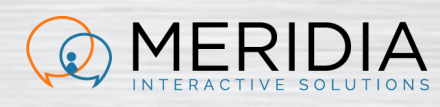

 $\sqrt{2}$ 

0 10 Optional: Countdown Clock Enter a new time by clicking inside the object. Change Tools  $\rightarrow$  Settings

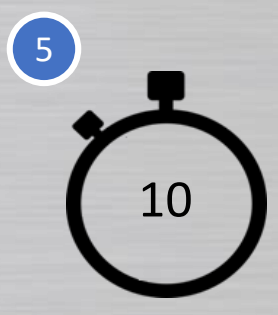

### Do you understand the topic?

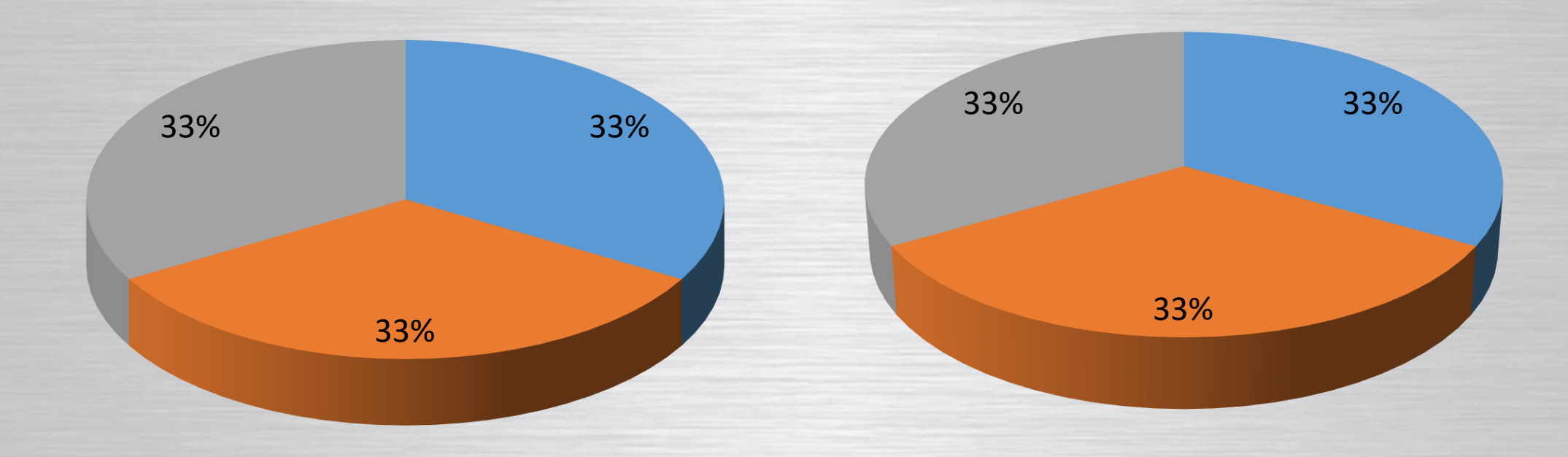

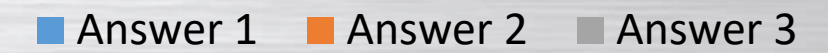

# FOCUSED SELECTION SLIDE

1. Answer 1 2. Answer 2 3. Answer 3

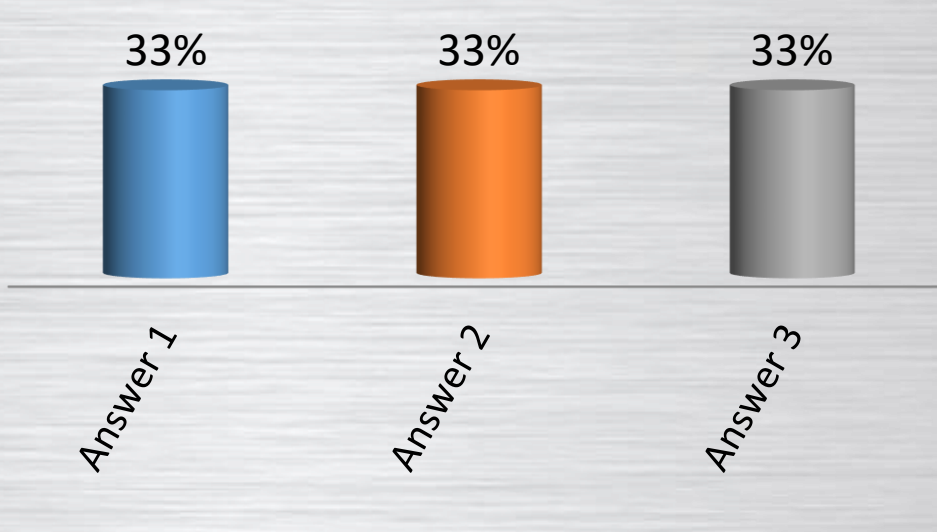

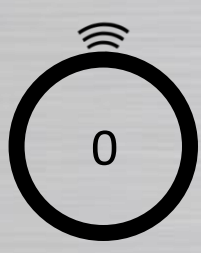

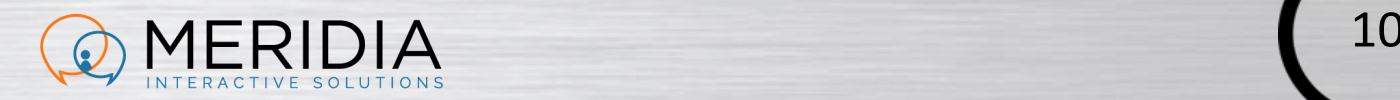

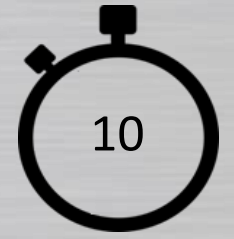

### EZ-VOTE FOR POWERPOINT BASE MANAGER

- ➢ Check base connectivity, system configuration, app version
- ➢ Test keypads
- ➢ Change base configuration
- ➢ Troubleshoot

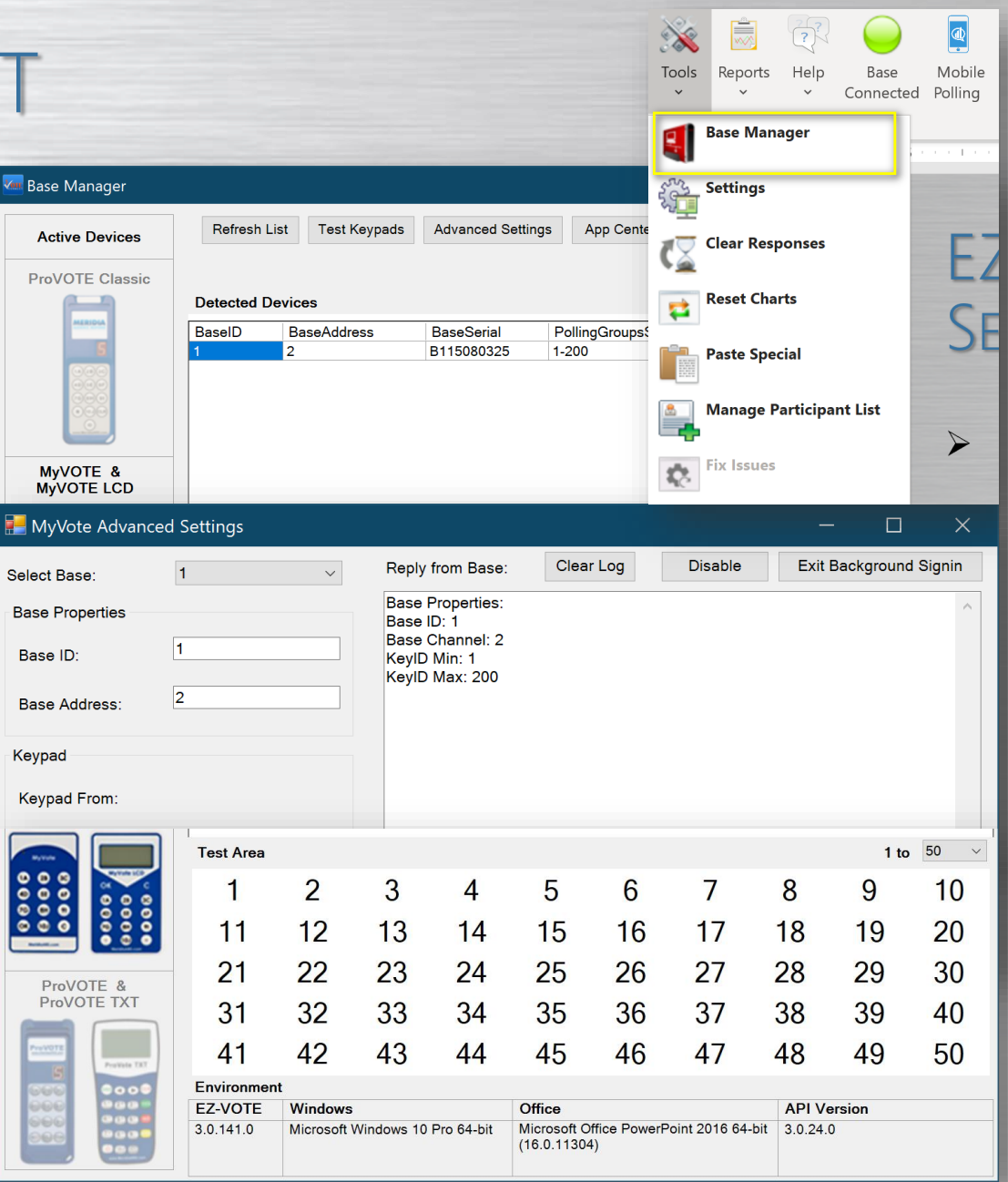

# EZ-VOTE FOR POWERPOIN **SETTINGS**

- ➢ Presentation-Level Settings: Change setting once for ALL slides
	- ➢ e.g. Countdown clock/timer
	- ➢ Chart colors
	- ➢ Show absolute votes VS. percentage
	- ➢ Show/hide Control Bar
- ➢ Slide-Level Settings: Change settings for a SINGLE (selected) slide
	- $\triangleright$  e.g. Show/Hide results

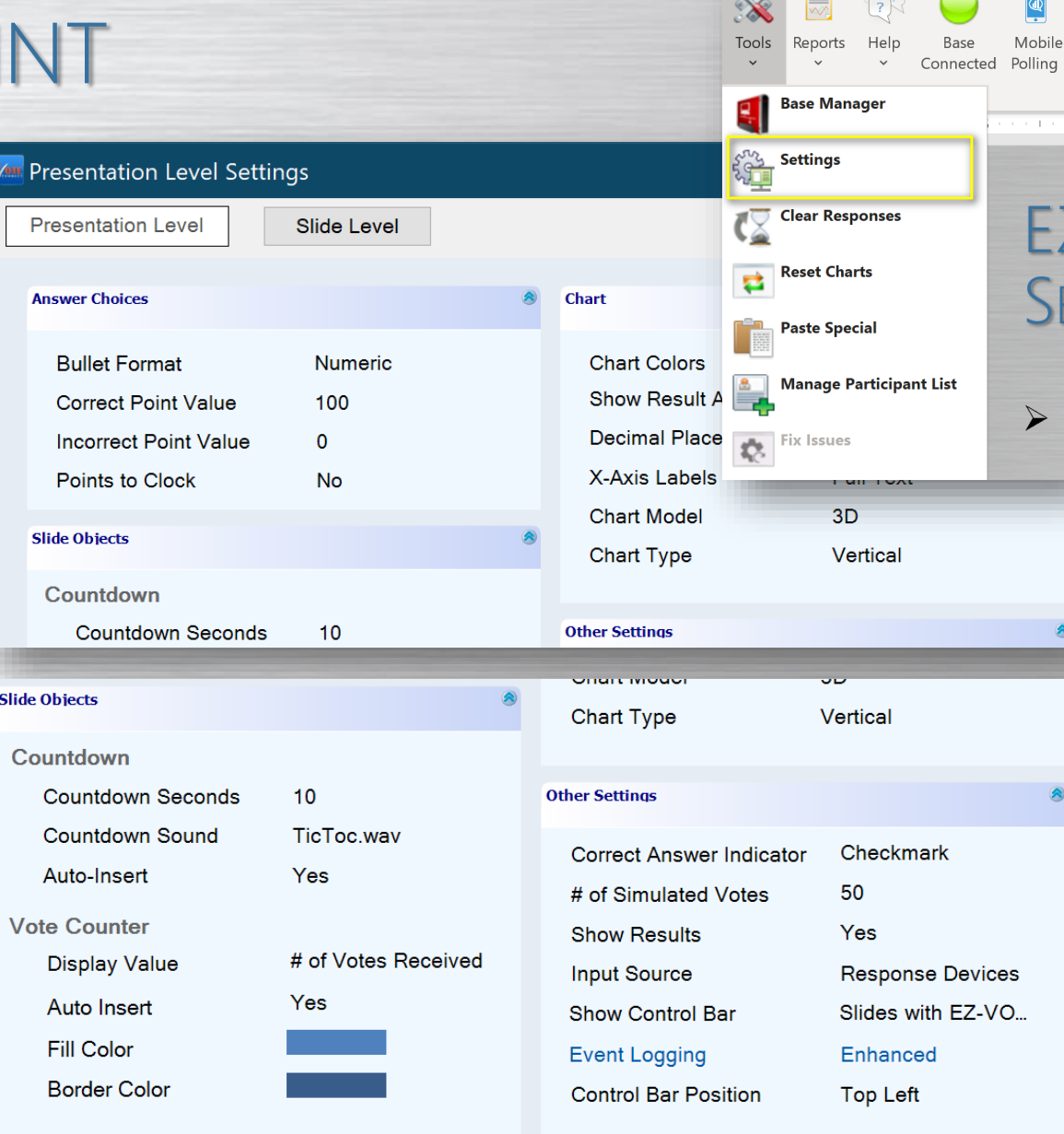

## EZ-VOTE FOR POWERPOINT CLEAR DATA

- ➢ IMPORTANT: Polling data is saved with all other content directly into the PowerPoint (PPTX file)
- $\triangleright$  When clearing data, be careful not to overwrite a file with saved data
	- App will warn you three times before permanently deleting your data
- ➢ Use "New Session" option AFTER you've saved your live session data and need to reuse the Template

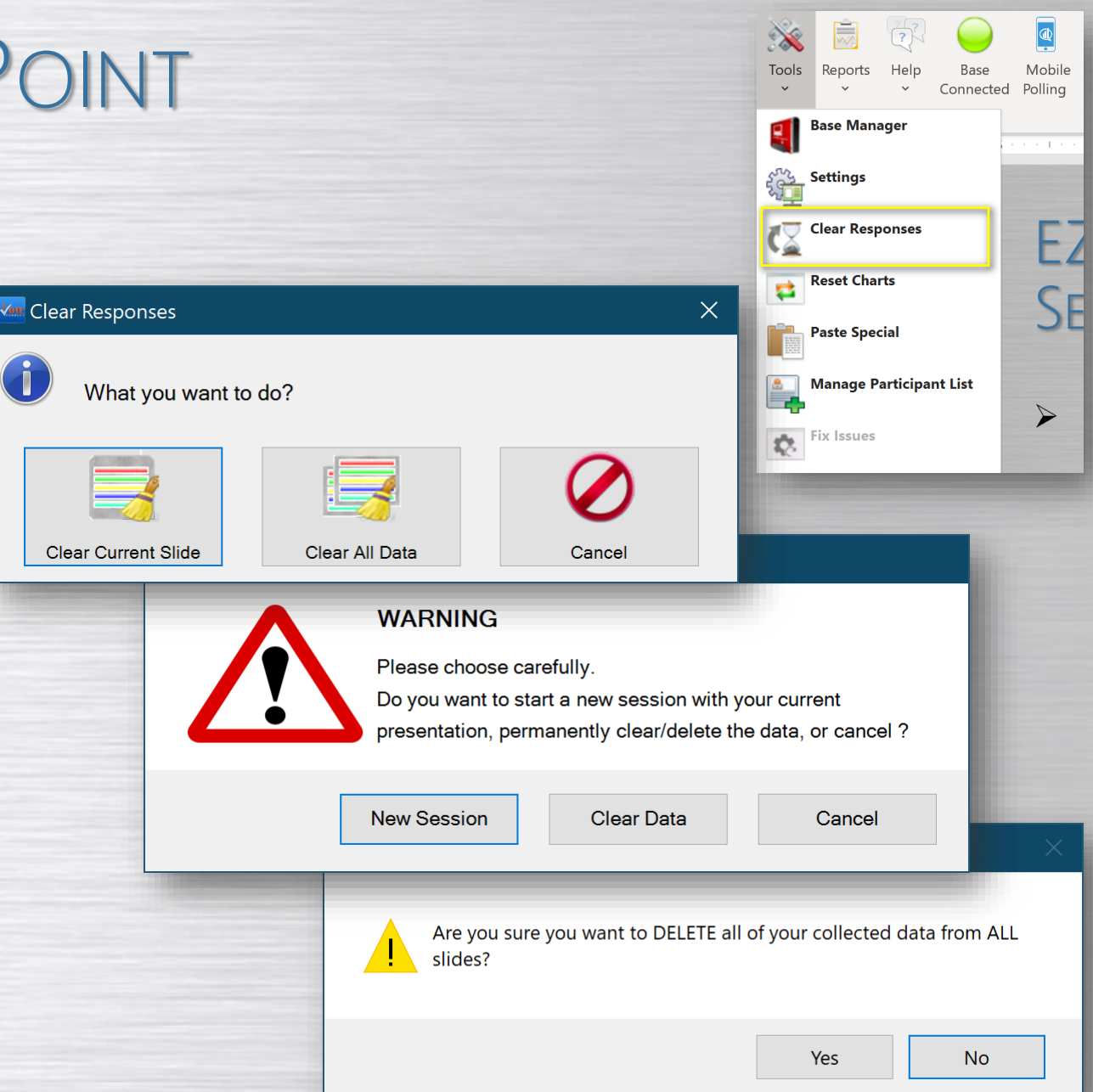

### EZ-VOTE FOR POWERPOINT PARTICIPANT LIST MANAGER

- $\triangleright$  Assign keypads to participants
- $\triangleright$  Assign weights to individual voters
- ➢ Restrict who can/cannot vote
	- ➢ Keypads NOT on the list won't be counted in final results

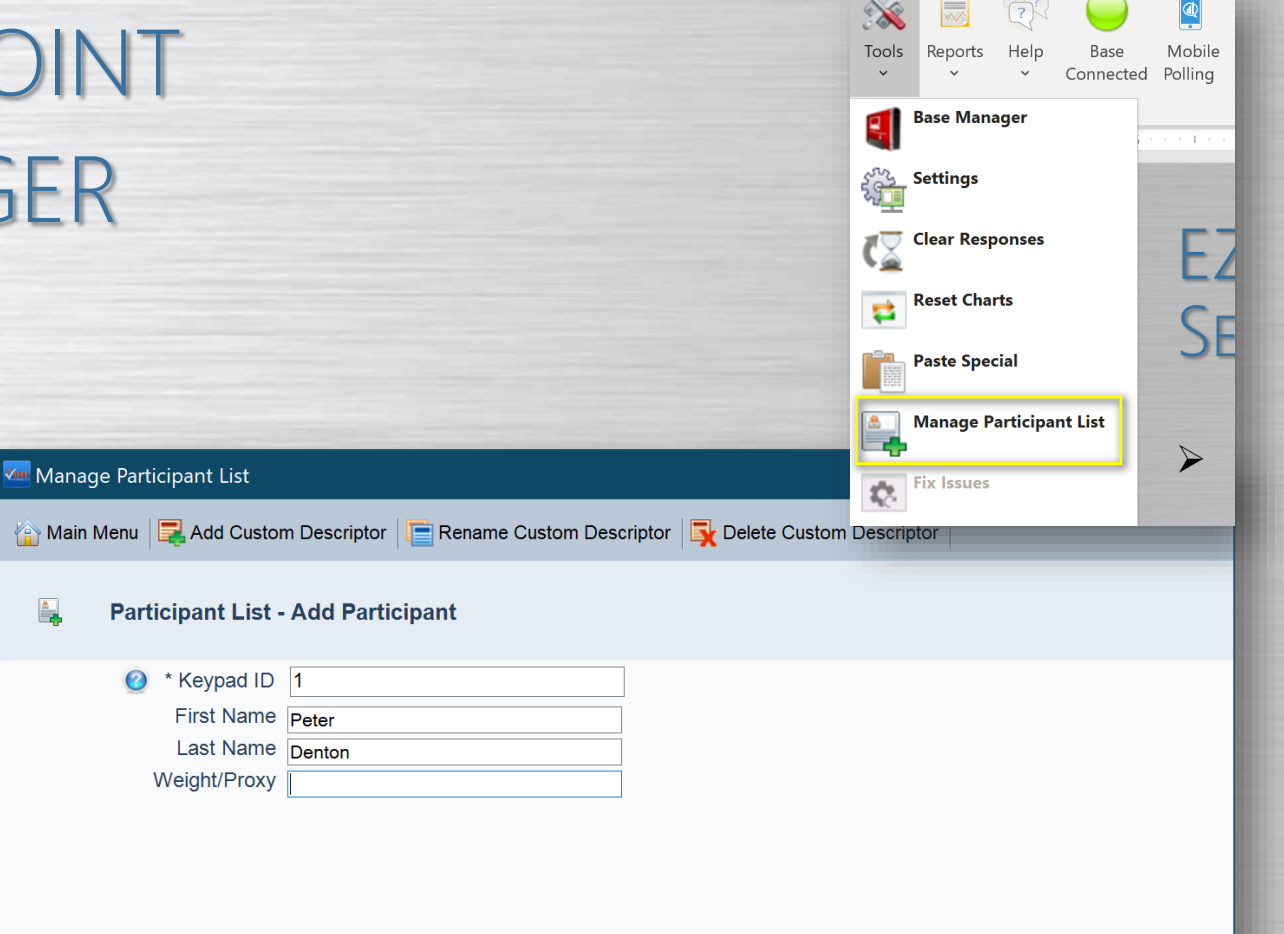

**Participant List Name: Test** 

L,

**Number of Participants Created: 0** 

**Back** 

### **EZ-VOTE FOR POWER** REPORTS

<mark>√ tur</mark> Repol

- ➢ Anonymous reporting
- ➢ Individual (personally identifiable) reporting
- ➢ Score/grade reporting

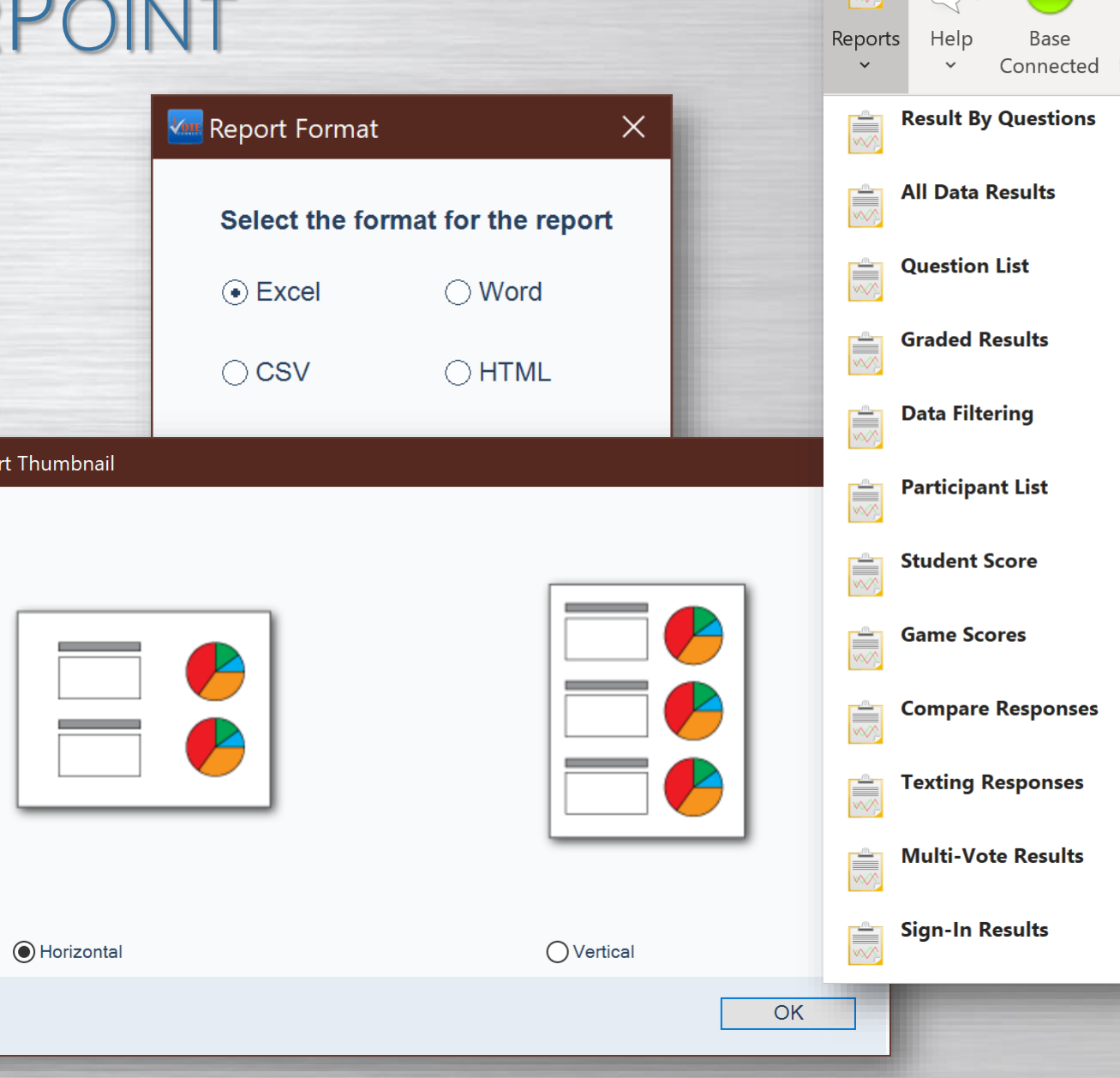

 $\mathbb{R}^2$ 

### EZ-VOTE FOR POWERPOINT RESULTS BY QUESTION

- ➢ Anonymous report
- ➢ Visually ready to be submitted or printed

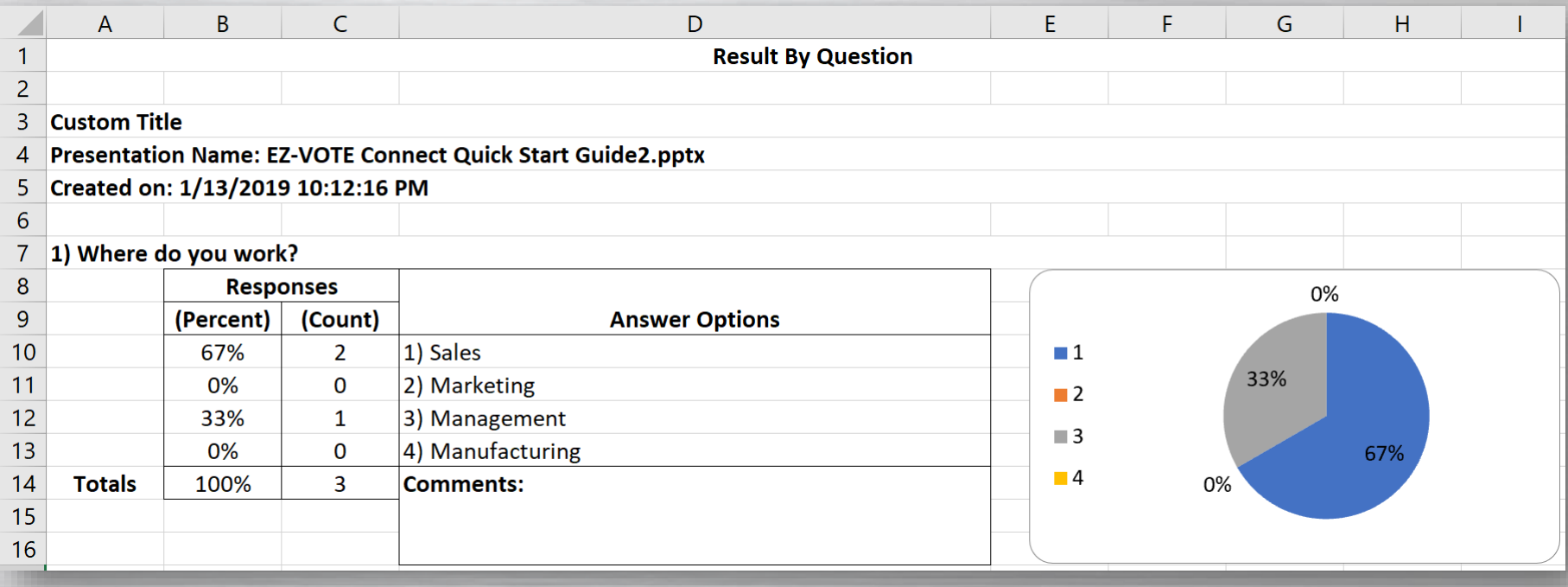

 $\frac{1}{\sqrt{2}}$ 

Reports

 $\frac{2}{3}$ 

Help

**All Data Results** 

**Question List** 

Graded Results

**Result By Questions** 

Base Connected Pd

### EZ-VOTE FOR POWERPOINT ALL DATA

➢ Individually identifiable (with Participant List)

➢ Raw data suitable for export to third-party systems

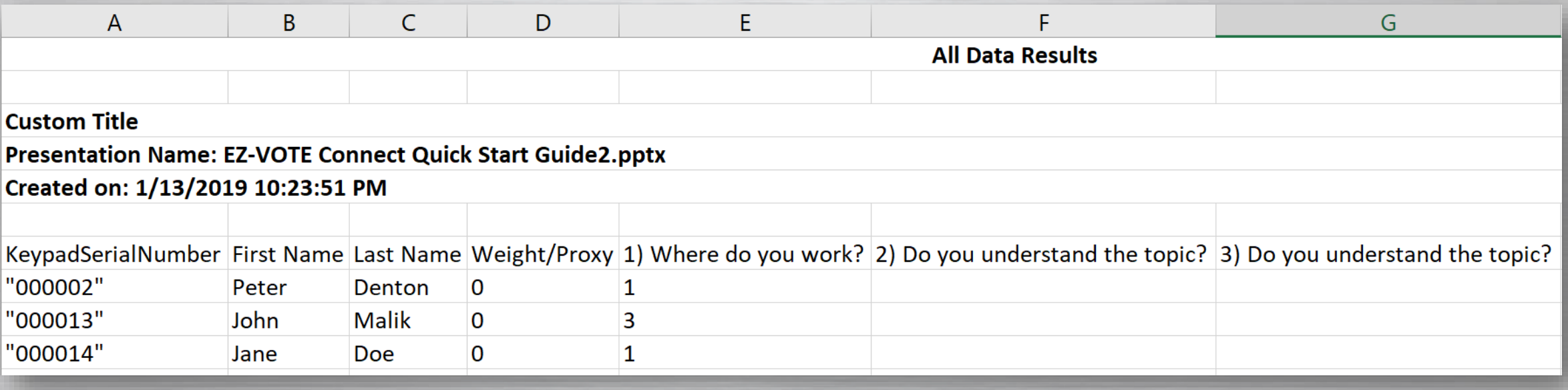

 $\mathbb{R}$ 

Reports

E

E

 $\mathbb{R}^2$ 

Help

All Data Results

**Question List** 

**Graded Results** 

**Result By Questions** 

Base Connected Pd